BPI

# **| ATM BSI**

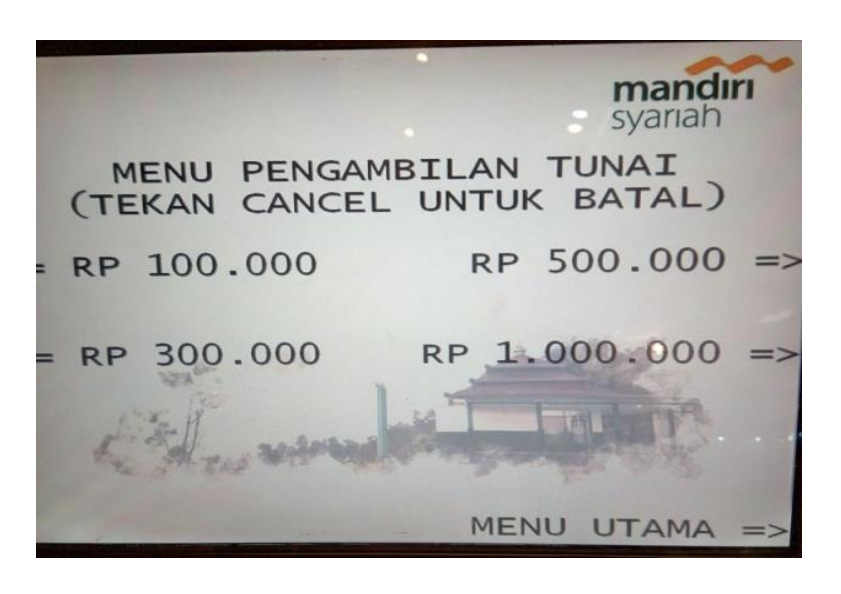

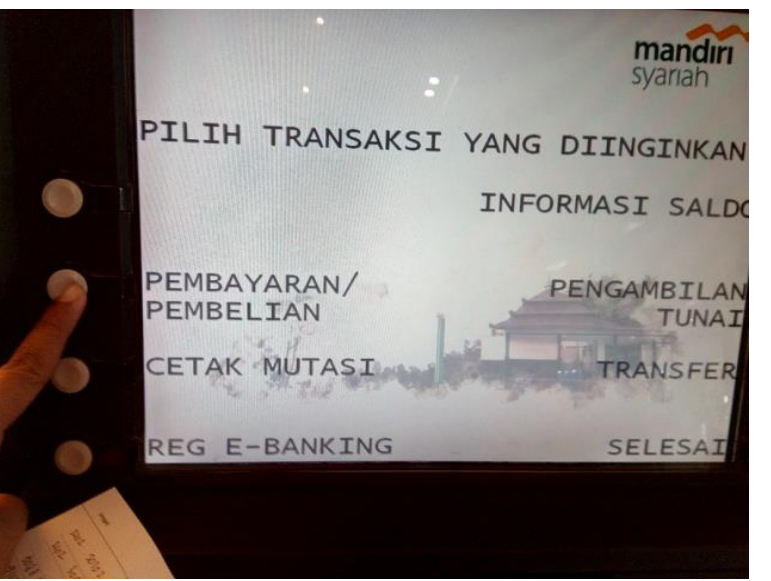

**1**

#### Pilih menu **Menu Utama**

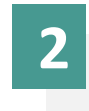

#### Pilih menu **Pembayaran/pembelian**

# BPI **| ATM BSI**

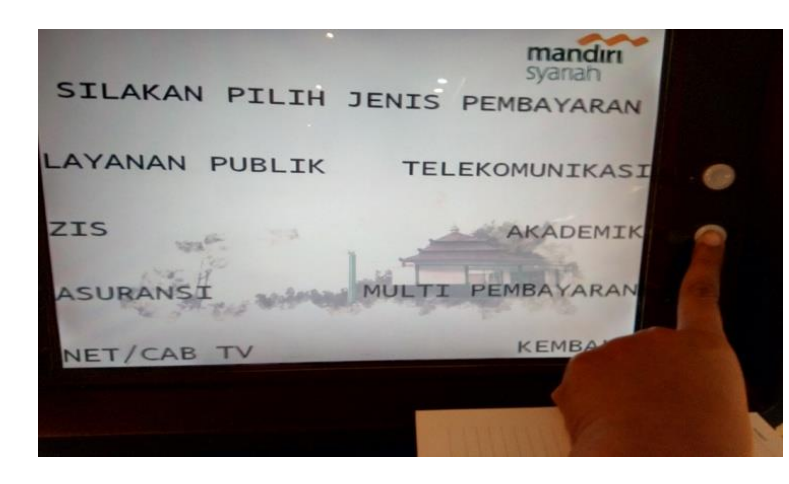

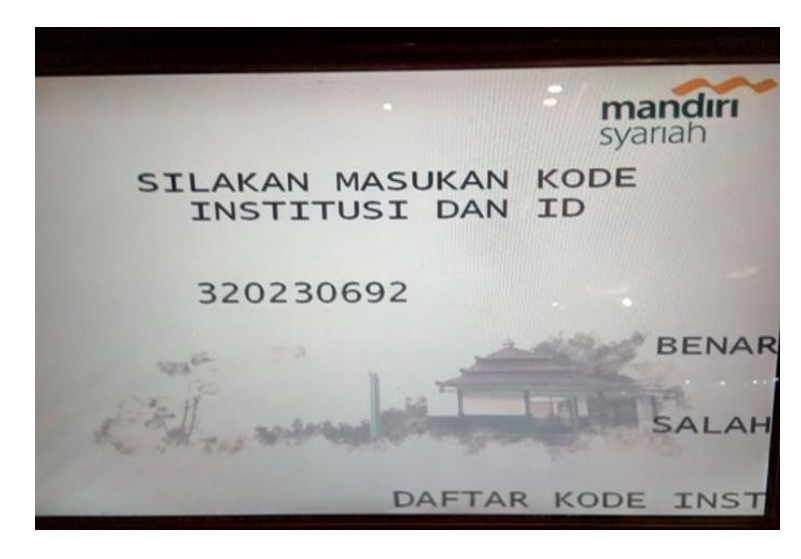

**3**

**4**

#### Pilih menu **Akademik**

Input rekening tujuan dengan mengisi:

- a. Ketik kode Institusi/ Sekolah **: 3xxx**
- 
- b. Ketik Kode NIM/NIS/nomor pembayaran **: xxxxxx** *min 5 digit max 12 digit kode*

#### Maka **rekening tujuan** akan muncul sbb:

Contoh : 3202-30692 Kemudian pilih **Benar** BPI

## **| ATM BSI**

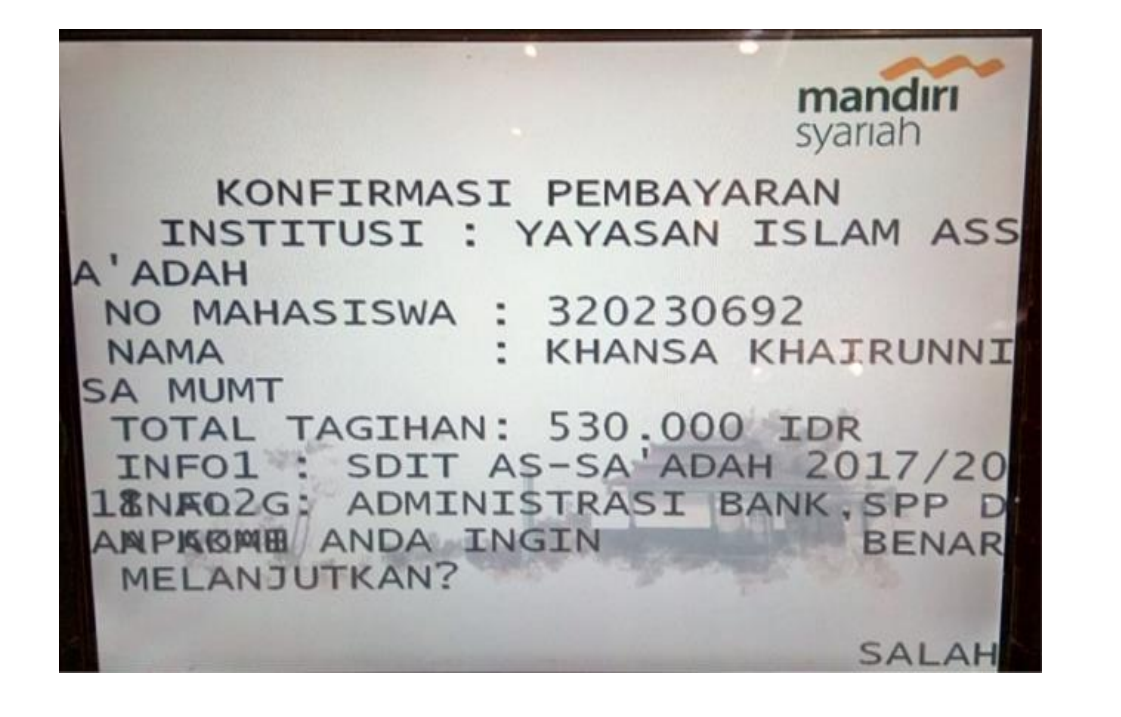

**5**

Menu ini akan menunjukkan lembar konfirmasi transfer dimana akan tertera **Nama Siswa dan Nominal Tagihan** yang harus dibayar

Tekan **Benar** untuk memproses pembayaran hingga berhasil

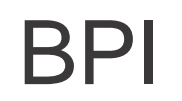

#### BPI **| ATM Bersama/ Link/ Prima/ Alto**

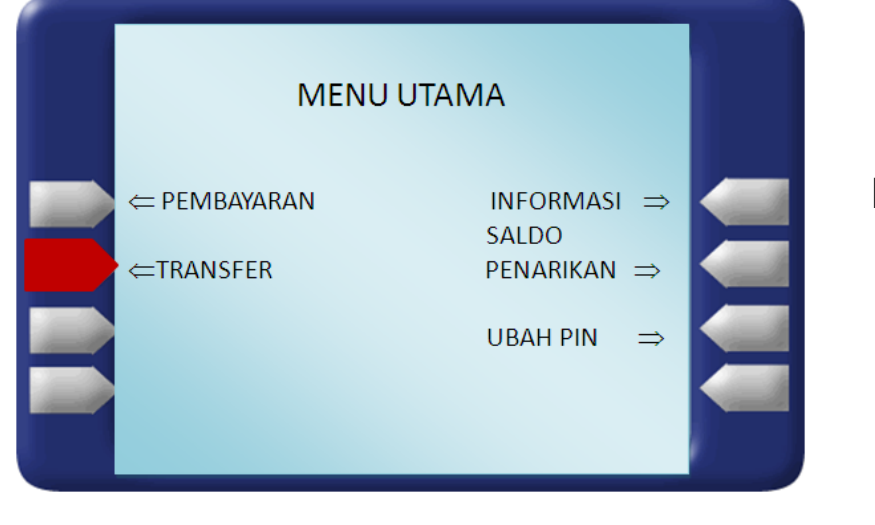

#### Pilih Menu **Transfer**

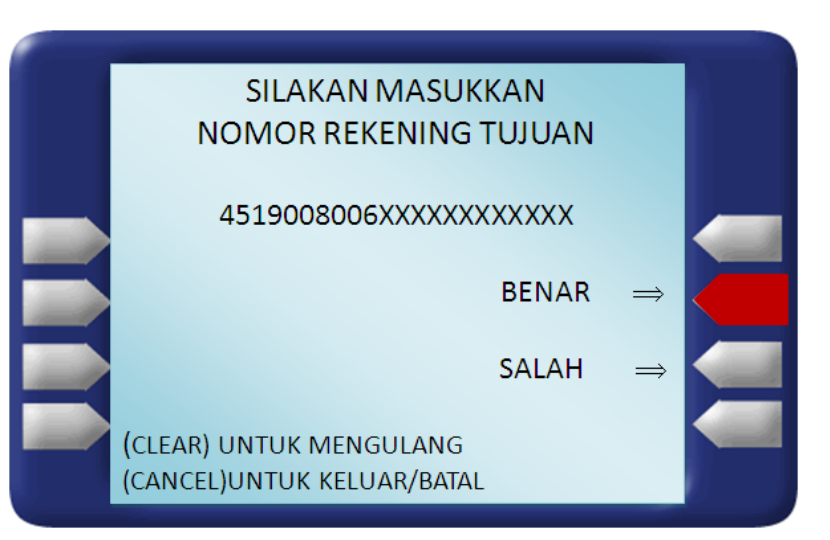

Input rekening tujuan dengan mengisi: a. Ketik kode / Pilih Bank Syariah Indonesia **: 451** b. Ketik kode pembayaran pendidikan **: 900** c. Ketik kode institusi/sekolah **: 3xxx** d. Ketik Kode NIM/NIS/nomor pembayaran **: xxxxx**

**Maka rekening tujuan** akan muncul sbb: Contoh : **451-900-8006-xxxxxxxx**

#### BPI **| ATM Bersama/ Link/ Prima/ Alto**

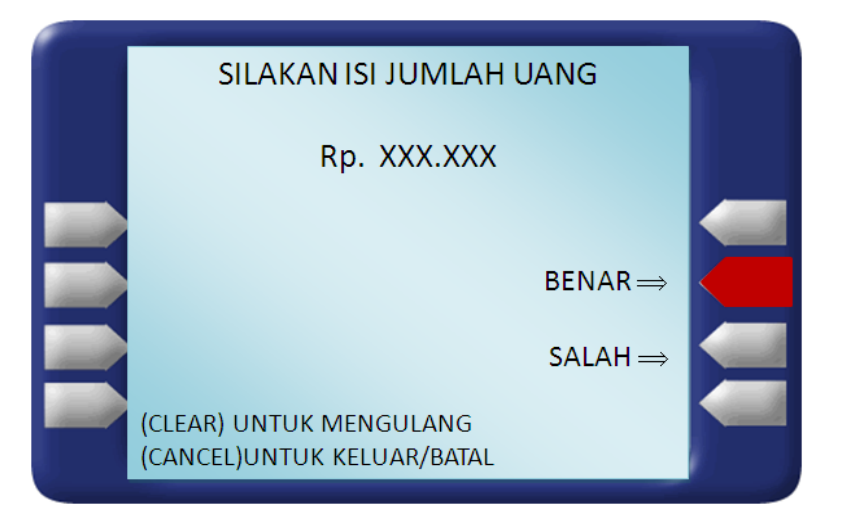

Masukkan **nominal** yang akan dibayarkan, apabila tidak mengetahui berapa nominal yang akan dibayarkan, isi dengan nominal berapapun.

Anda akan dikenakan biaya transfer antar bank di jalur ATM PRIMA/BERSAMA dan biaya administrasi EDUPAY.

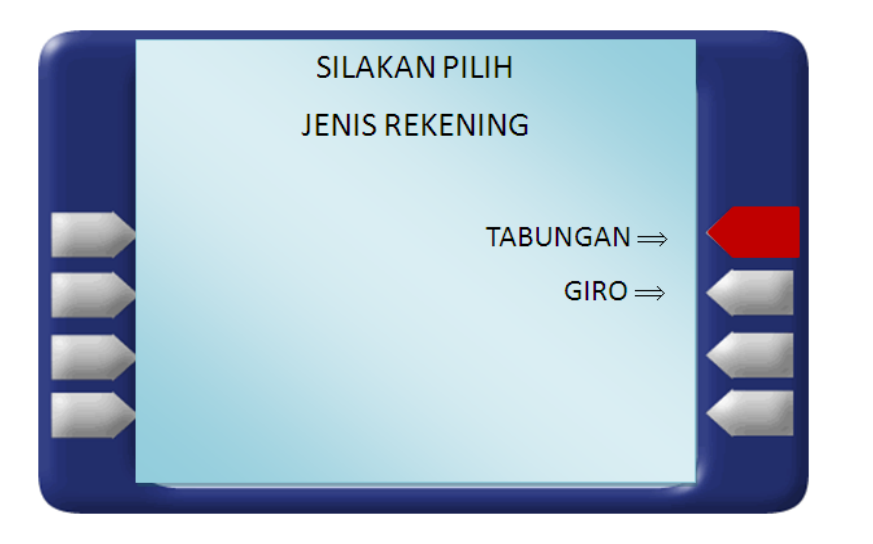

Pilih jenis rekening **Tabungan atau Giro.**

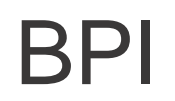

#### BPI **| ATM Bersama/ Link/ Prima/ Alto**

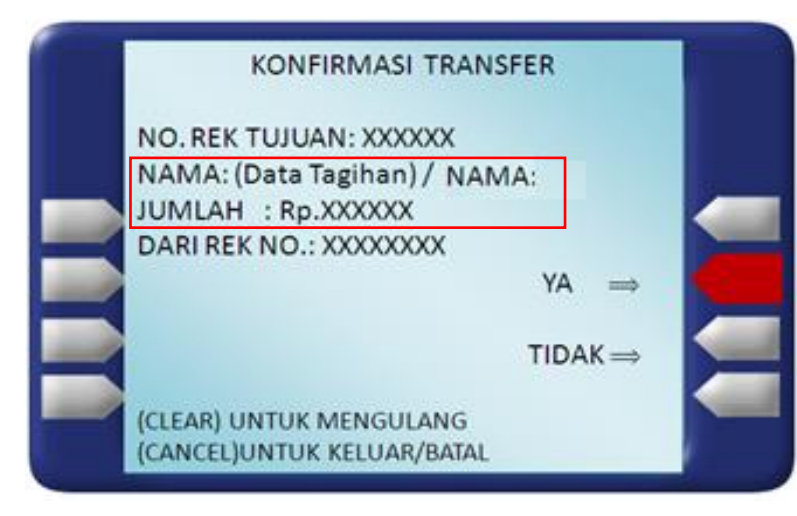

Menu ini akan menunjukkan apakah jumlah yang akan ditransfer telah **sama dengan** tagihan institusi atau sekolah (data sebelum nama VS Jumlah).

**Pastikan saat transfer nominal di** *kolom nama* **dengan** *kolom jumlah* **sama dan sesuai…!**

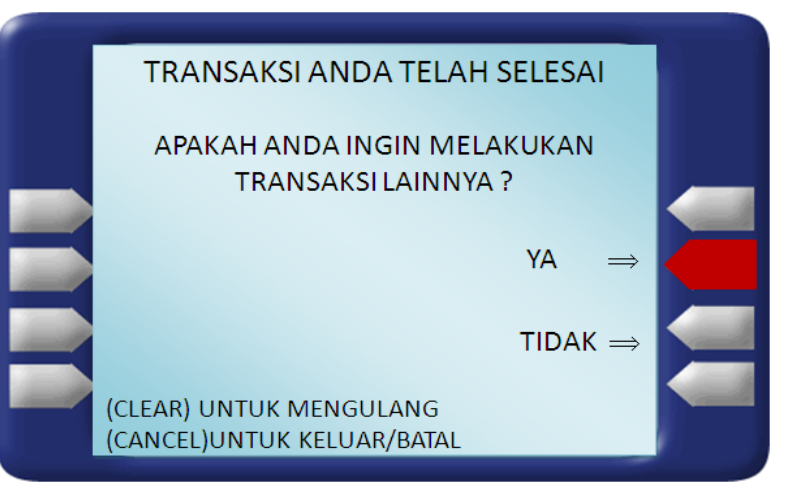

#### Transaksi anda telah **selesai**.

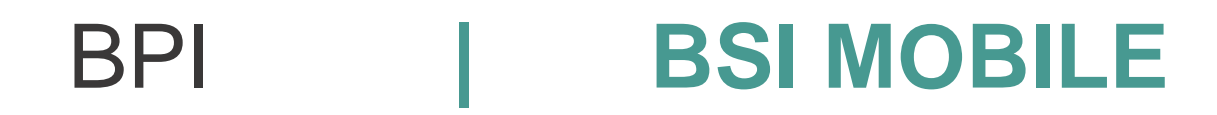

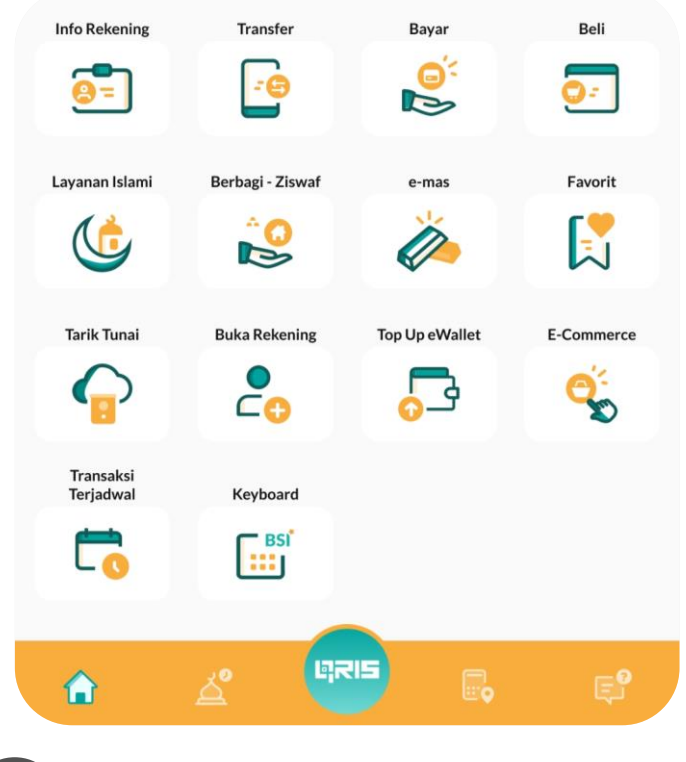

**1** Pada halaman utama pilih menu **"bayar"**

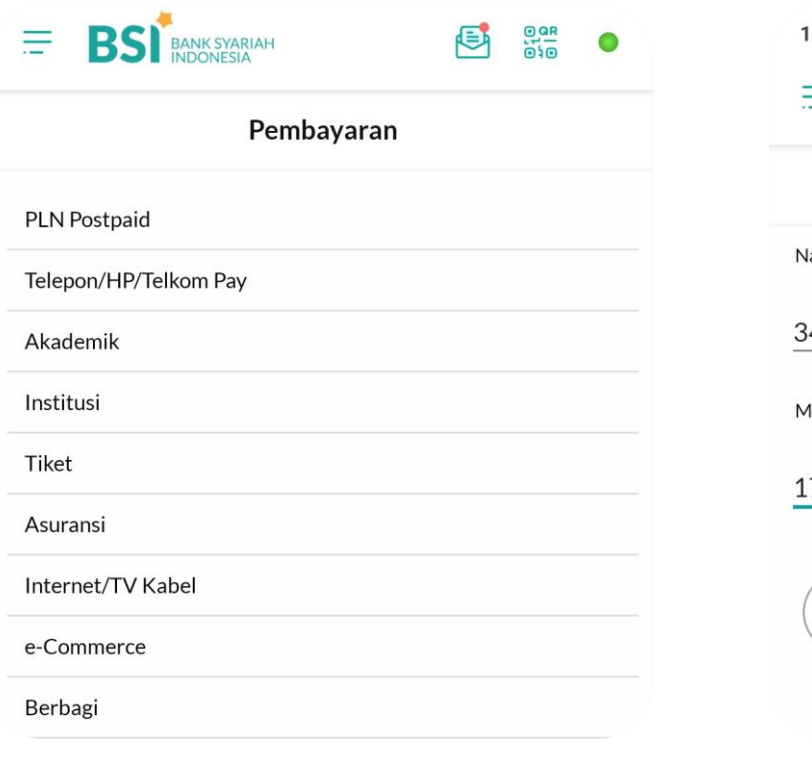

#### Pilih pembayaran **"Institusi / Akademik "**

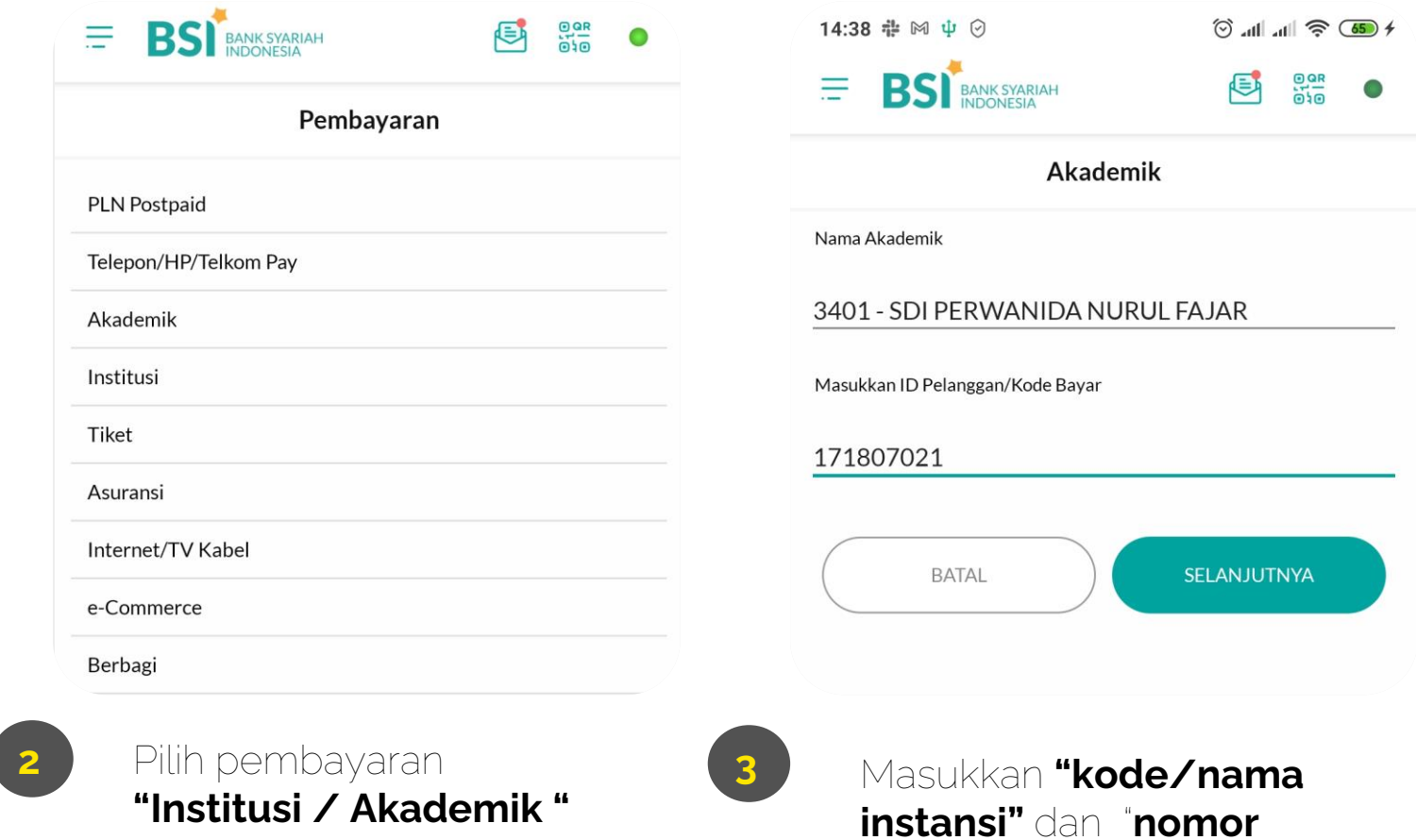

**pembayaran"**

#### BPI **| BSI MOBILE**

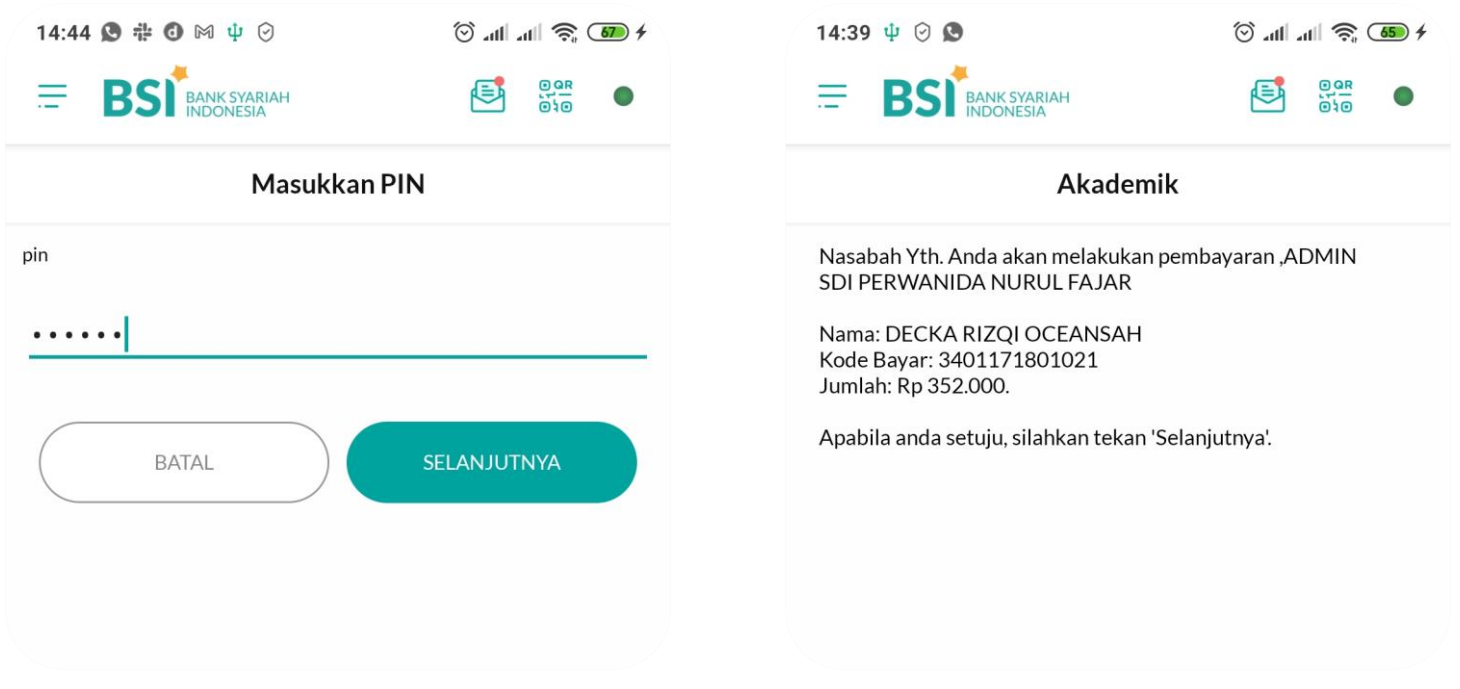

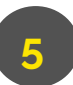

**5** Masukkan PIN Anda **6**

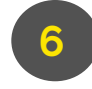

Pastian data yang tampilan sesuai dengan yang akan dibayarkan. Jika sudah benar, tekan "**Selanjutnya"**

### BPI **| BNI MOBILE BANKING**

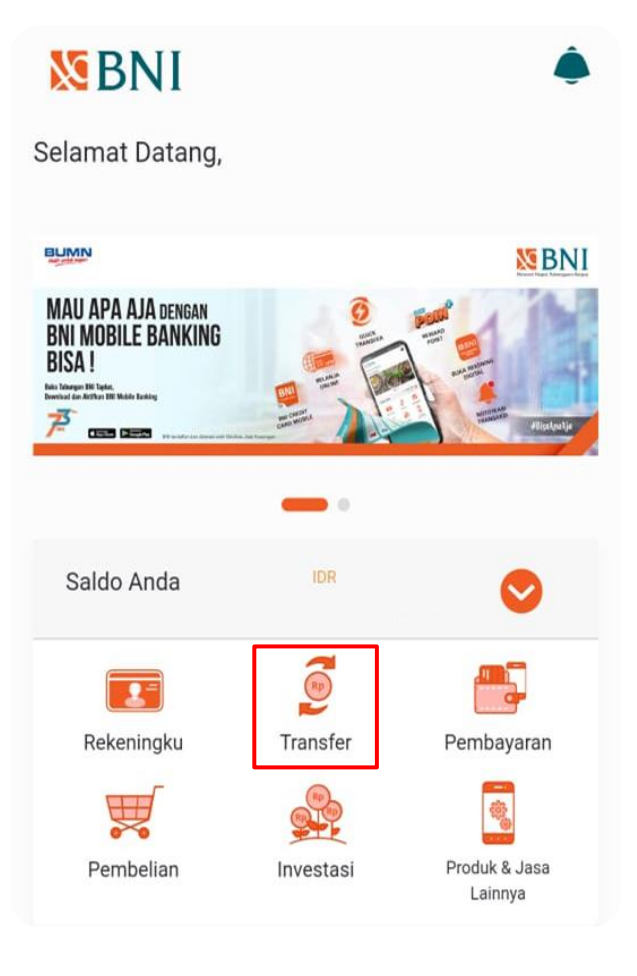

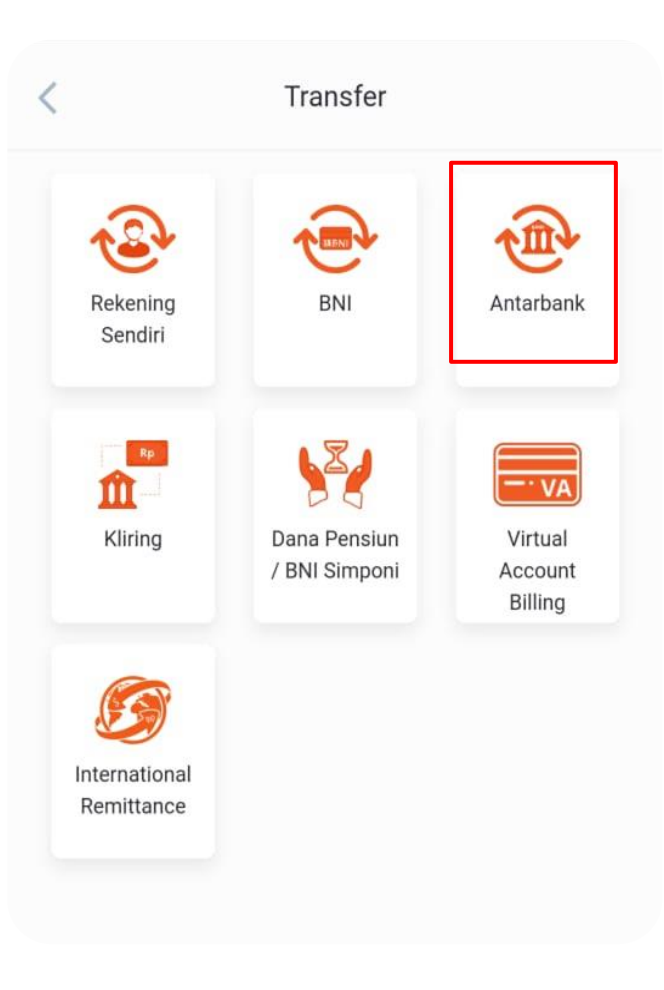

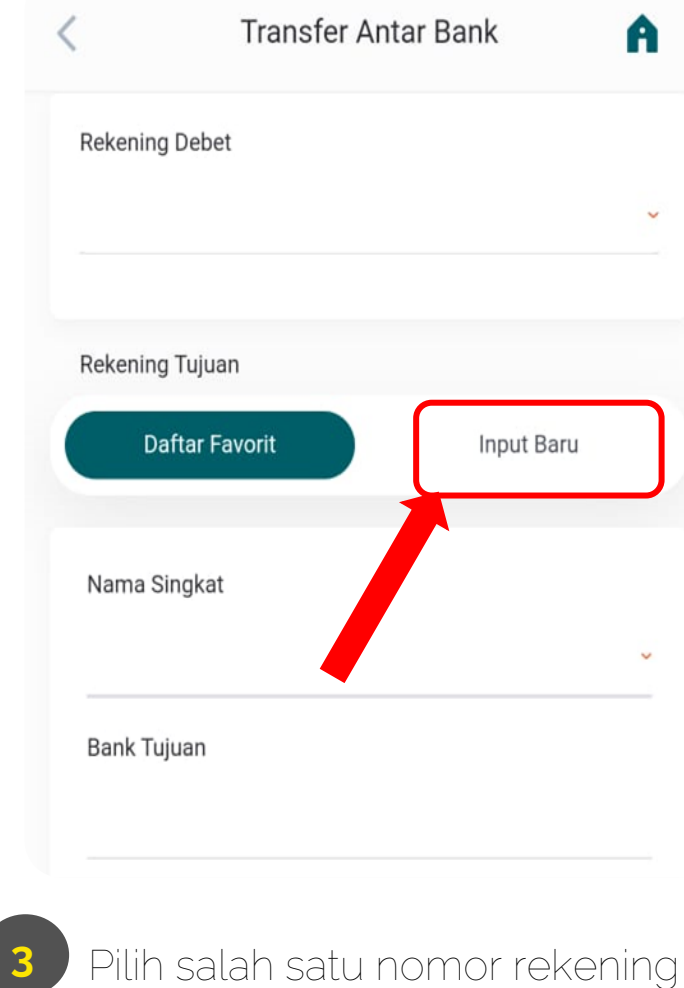

yang akan digunakan untuk melakukan pembayaran pilih "**Input Baru"**

**1** Pada halaman utama pilih menu **"Transfer"**

Pilih menu transfer **"Antar Bank"**

**2**

## BPI **| BNI MOBILE BANKING**

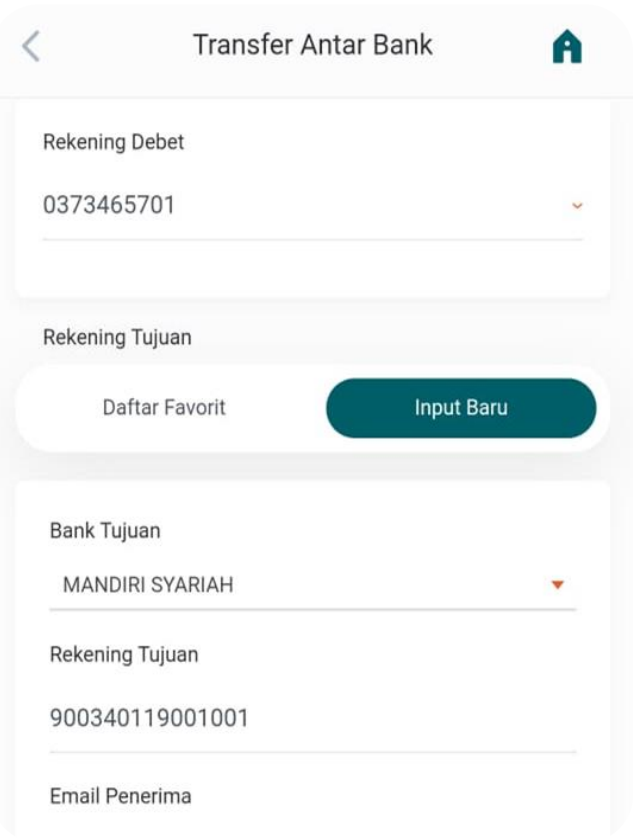

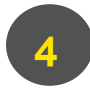

Pilih **"Input baru"** kemudian bank tujuan **"Mandiri Syariah"** dan masukan "**nomor pembayaran"**

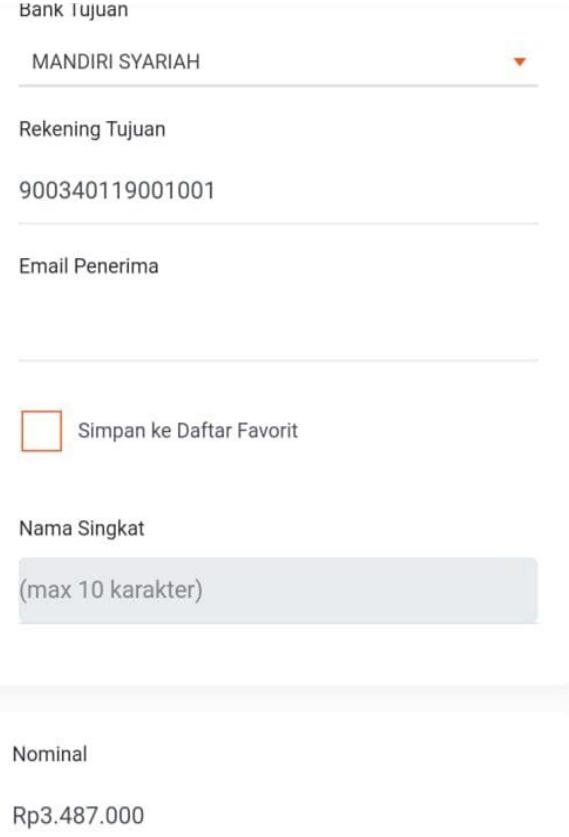

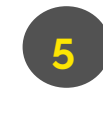

**5** Masukan **"Nominal"** yang harus dibayarkan mohon dipastikan nominal sesuai yang harus dibayarkan.

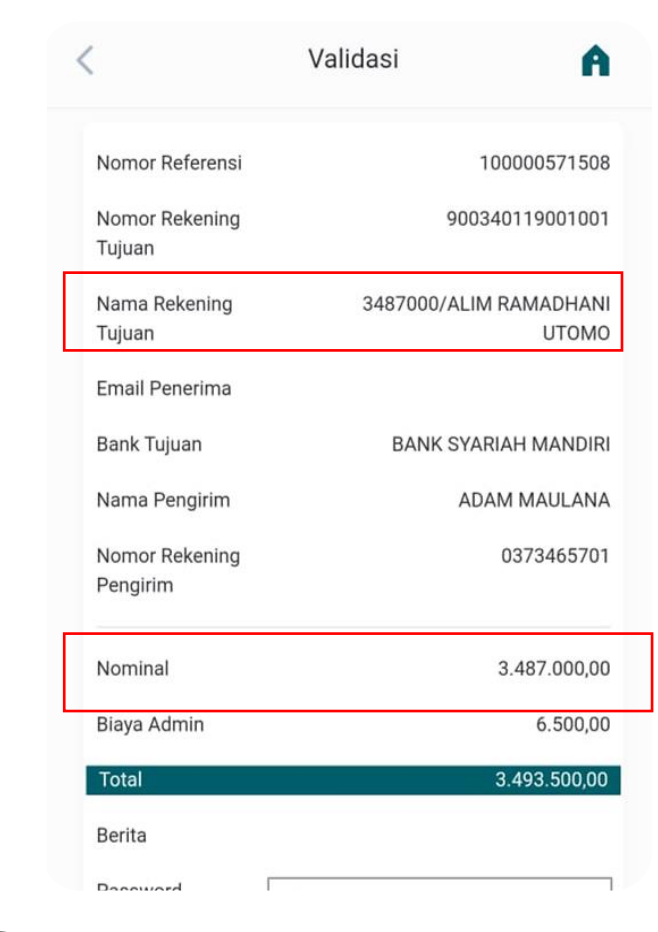

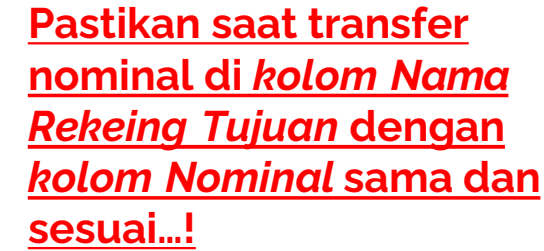

**6**

## BPI **| LIVIN by MANDIRI**

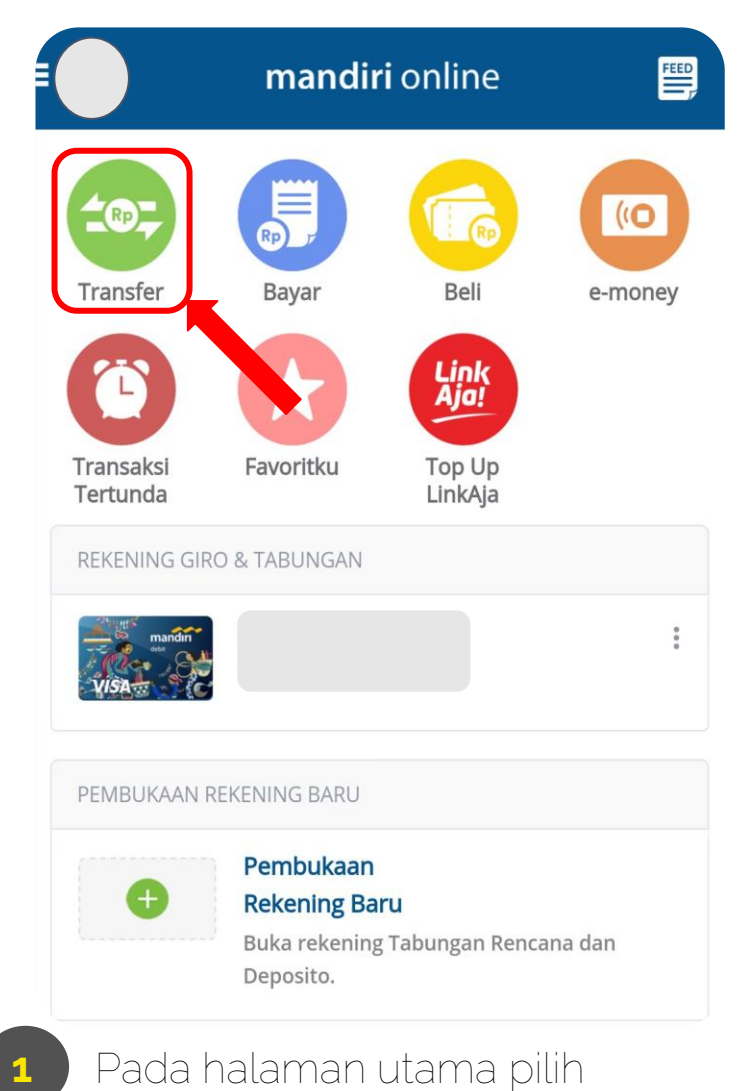

menu **"Transfer"**

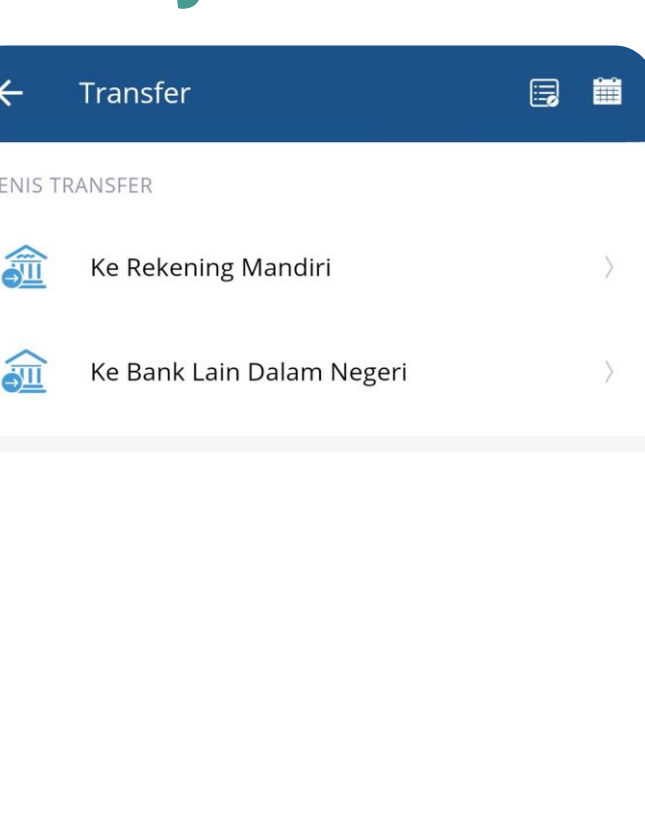

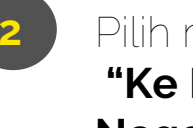

 $\mathbf{u}$ 

Pilih menu transfer **"Ke Bank Lain Dalam Negeri"**

#### Ke Bank Lain Dalam Negeri  $\leftarrow$

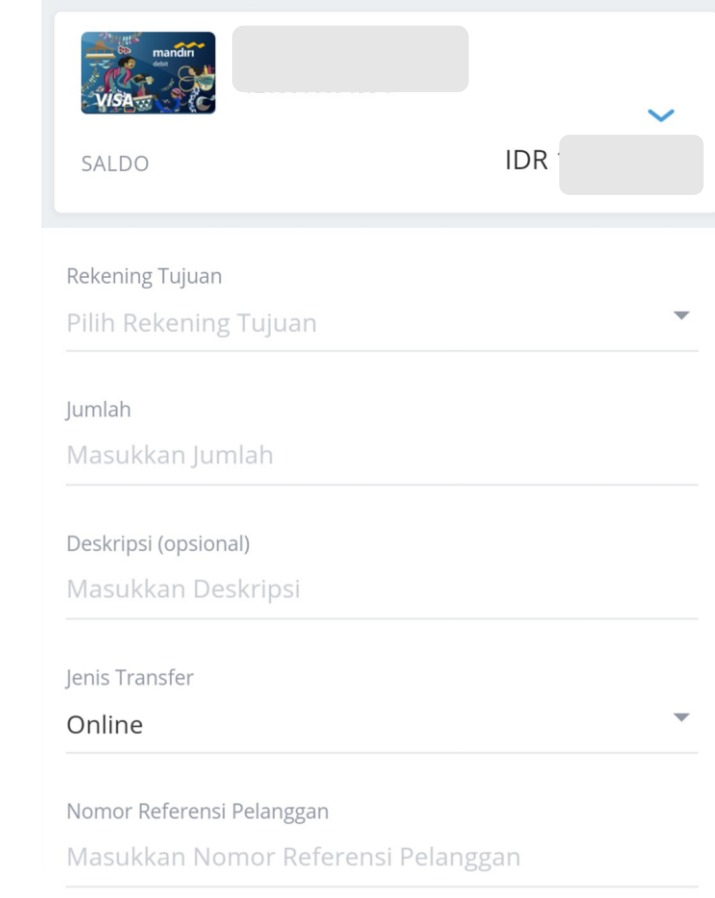

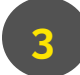

**2 3** Pilih salah satu nomor rekening yang akan digunakan untuk melakukan pembayaran

# BPI **| LIVIN by MANDIRI**

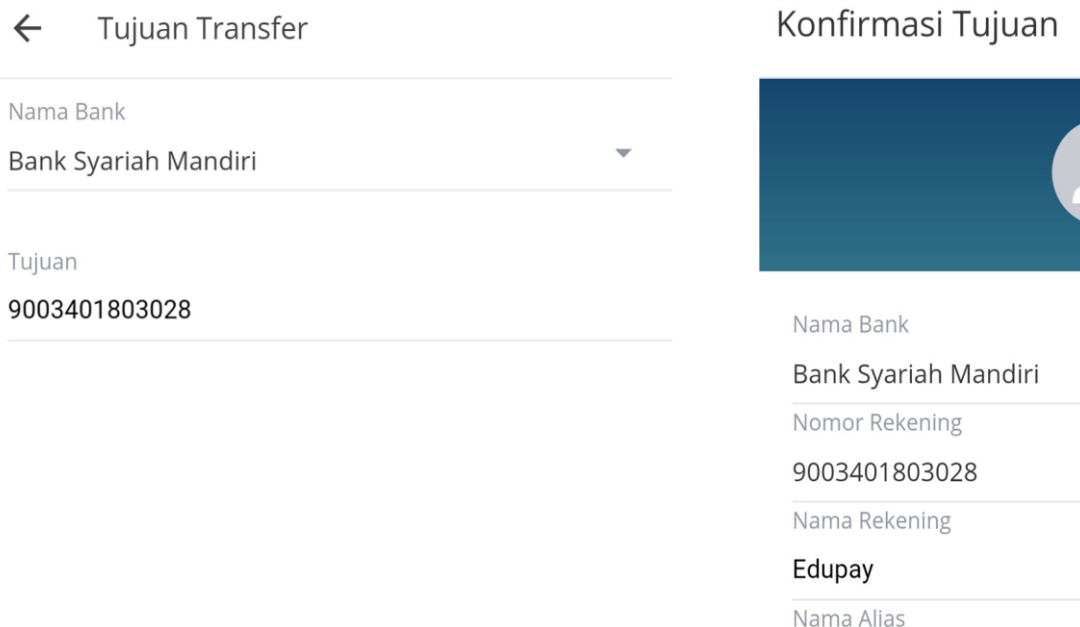

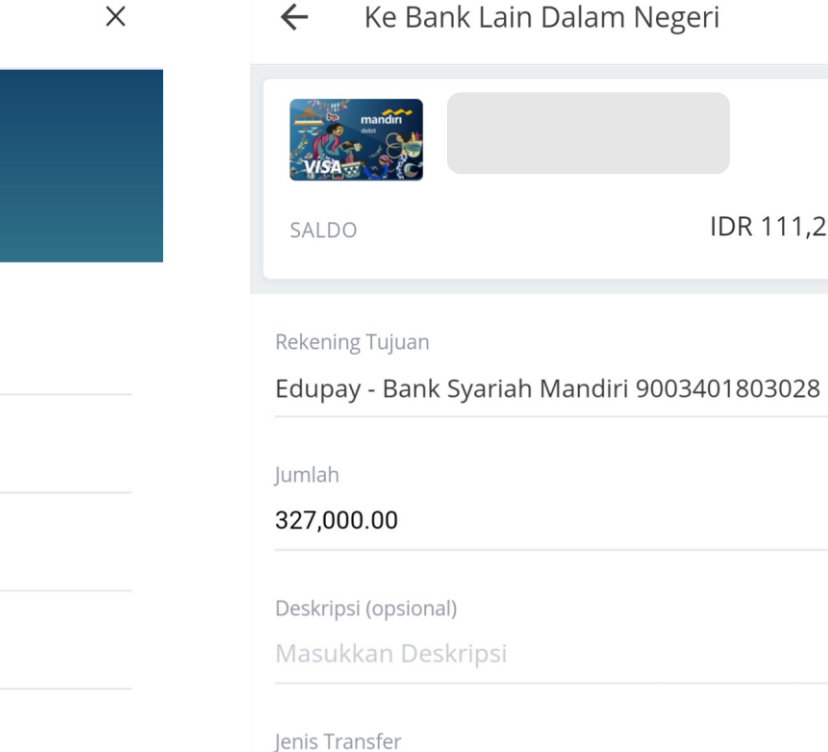

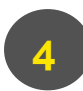

 $\leftarrow$ 

Nama Bank

Tujuan

Pilih bank tujuan **"Bank Syariah Mandiri"** masukan "**nomor pembayaran"** kemudian tekan **"Tambah Sebagai Tujuan Baru"**.

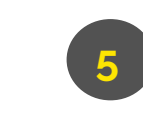

Kemudian isi **"Nama Rekening"** bisa diisi dengan **"Nama Siswa/BPI/Edupay"** untuk alias bisa dikosongkan dan tekan tombol **"Konfirmasi"**.

Masukkan Nama Alias (Opsional)

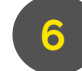

Online

**6** Masukan "**Jumlah"** yang akan dibayarkan dan pastikan sesuai dengan yang ditetapkan oleh institusi.

 $\checkmark$ ,251.41

 $\overline{\mathbf{v}}$ 

# BPI **| LIVIN by MANDIRI**

**7**

Konfirmasi Transaksimu  $\leftarrow$ 

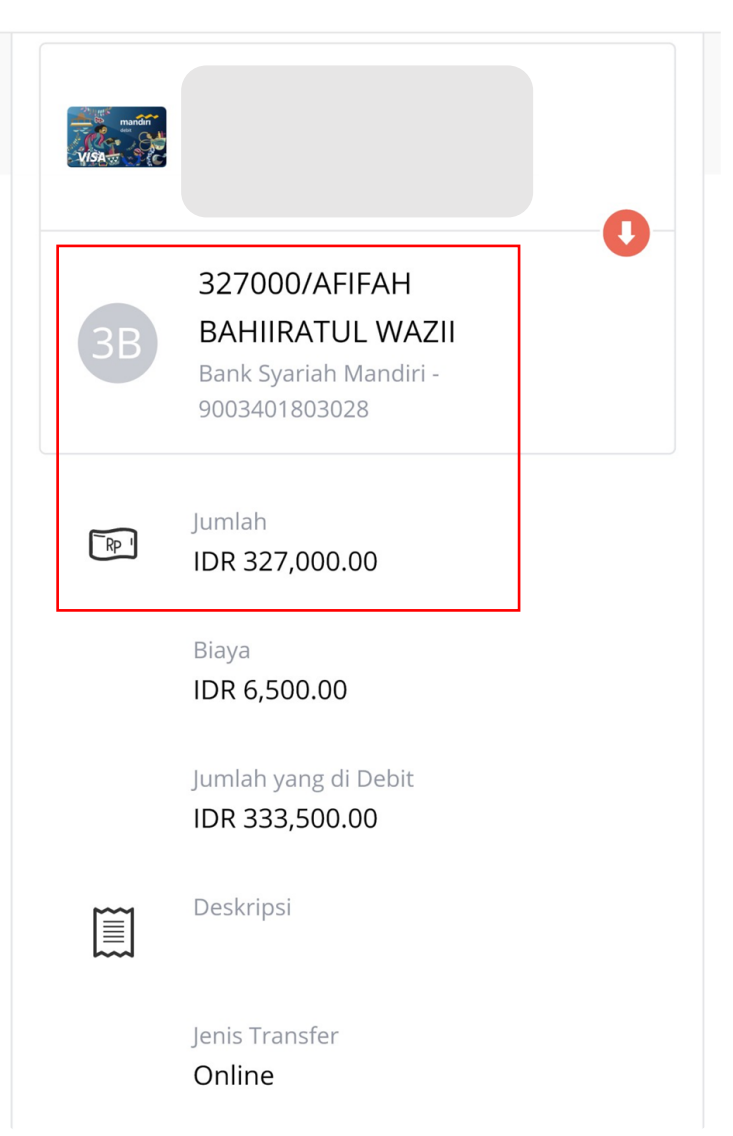

**Pastikan saat transfer nominal di** *kolom Nama* **dengan** *kolom Jumlah* **sama dan sesuai…!**

Untuk jenis Transfer yang digunakan adalah *Online* bukan LLG/Kliring/RTGS/SKN karena tidak bisa digunakan untuk pembayaran virtual account.

### BPI **| BCA MOBILE**

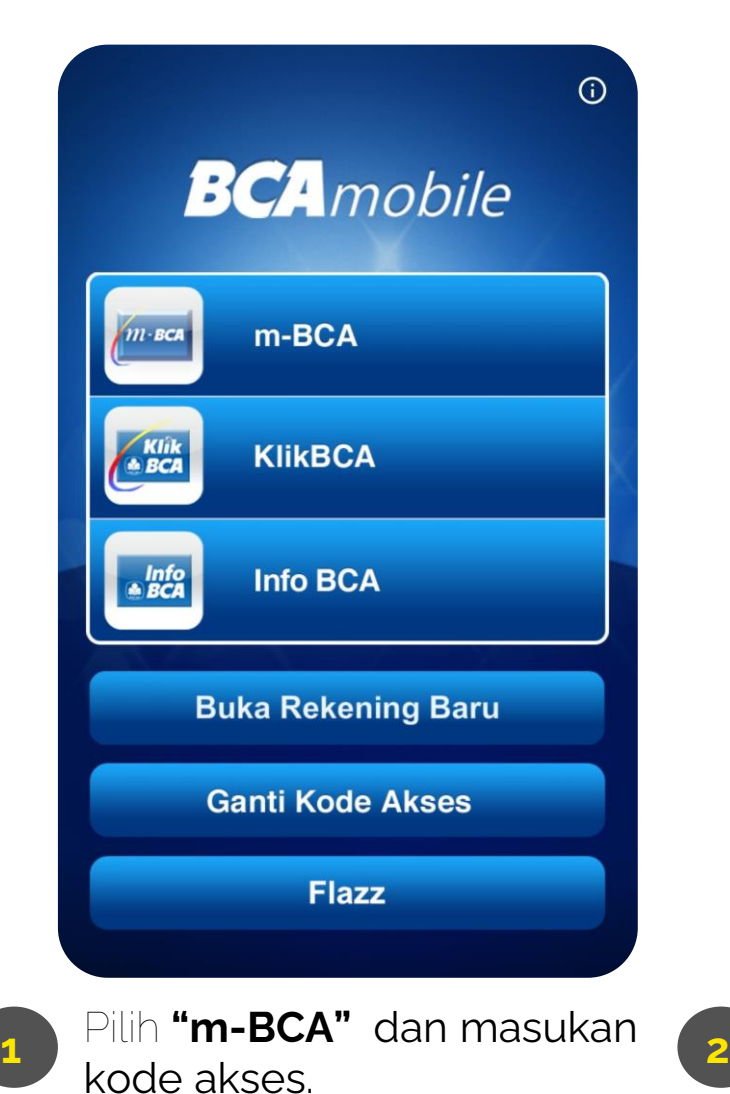

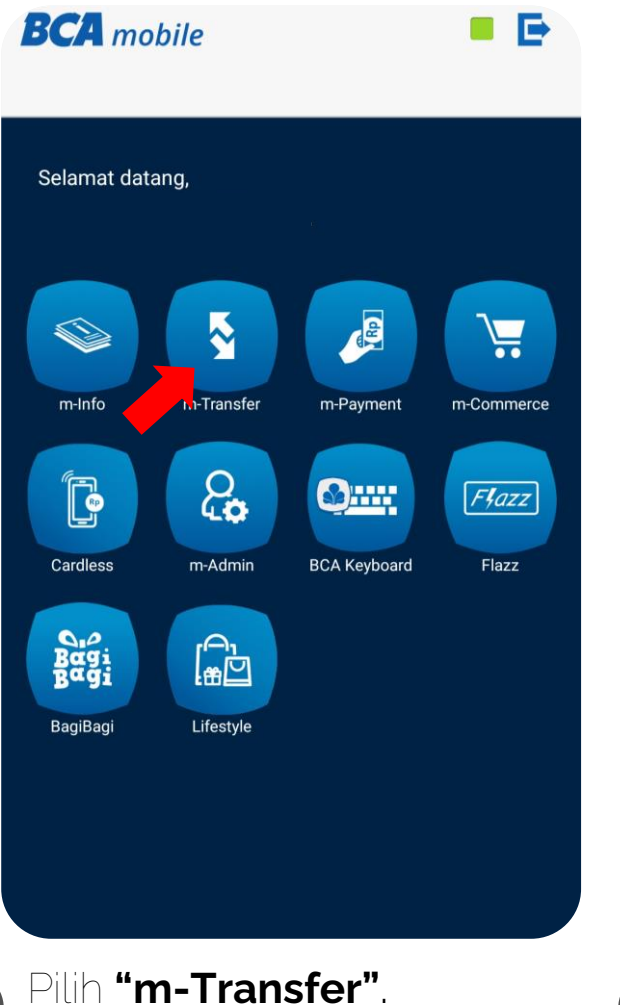

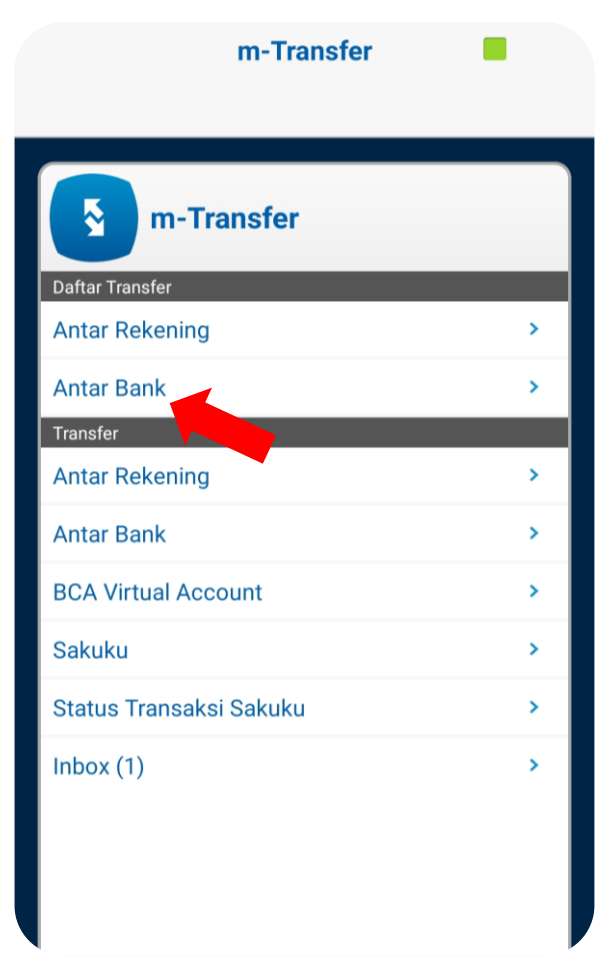

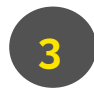

Daftar transfer pilih "Antar Bank".

### BPI **| BCA MOBILE**

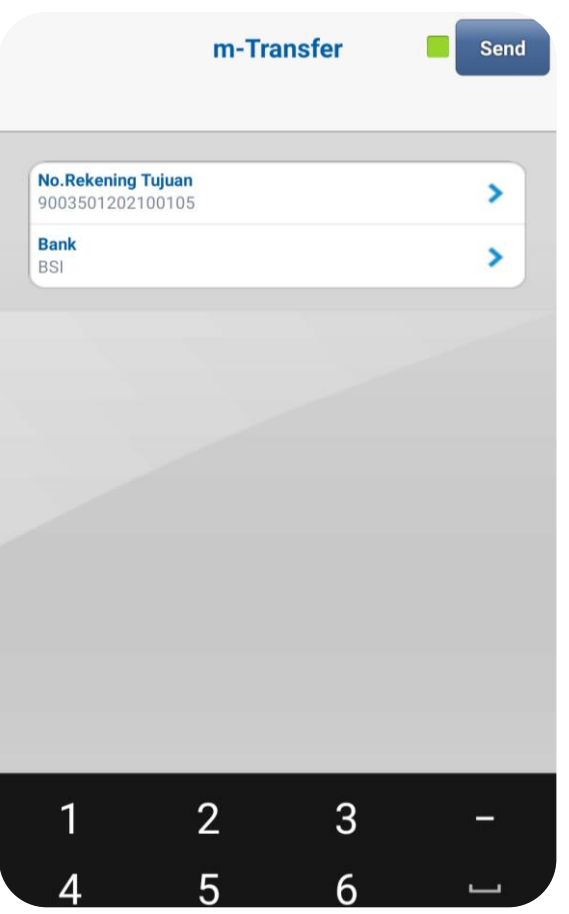

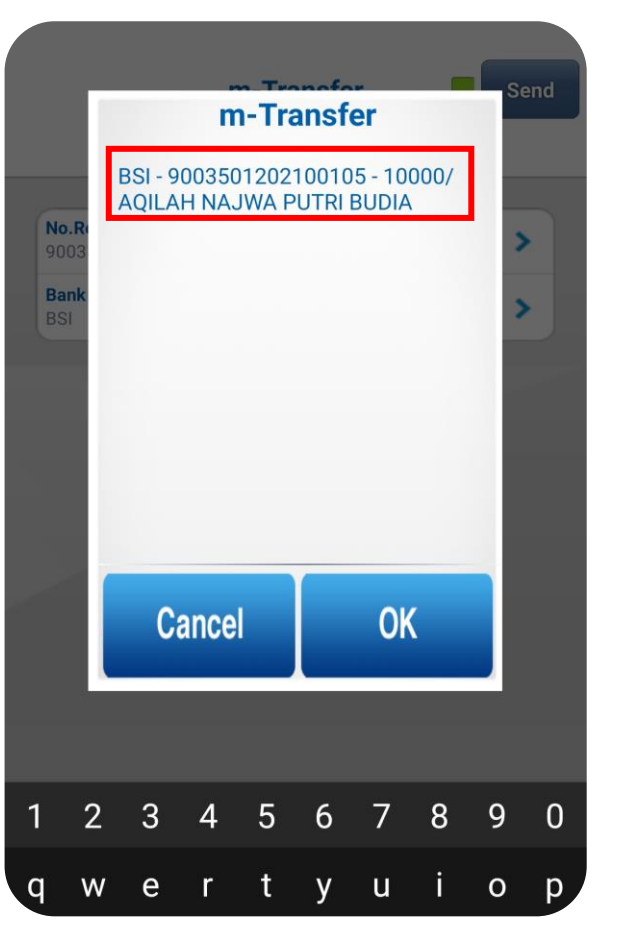

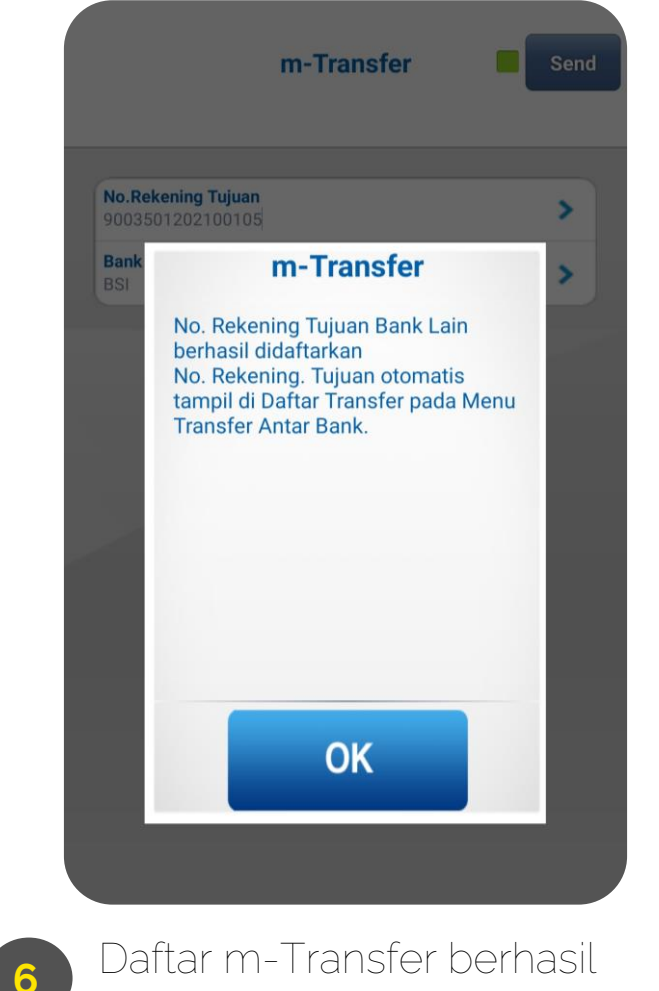

disimpan.

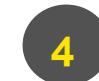

**4 5** Masukan **"No. Rekening Tujuan"** dan pilih bank **"BSI**" jika sudah klik tombol **"Send"**.

Tagihan muncul dengan "Nominal/Nama Tertagih" pilih tombol "Ok".

### BPI **| BCA MOBILE**

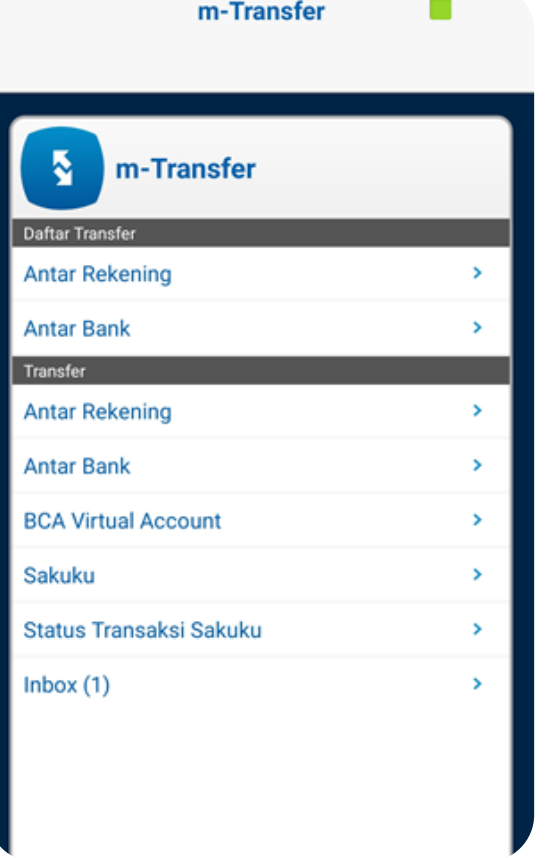

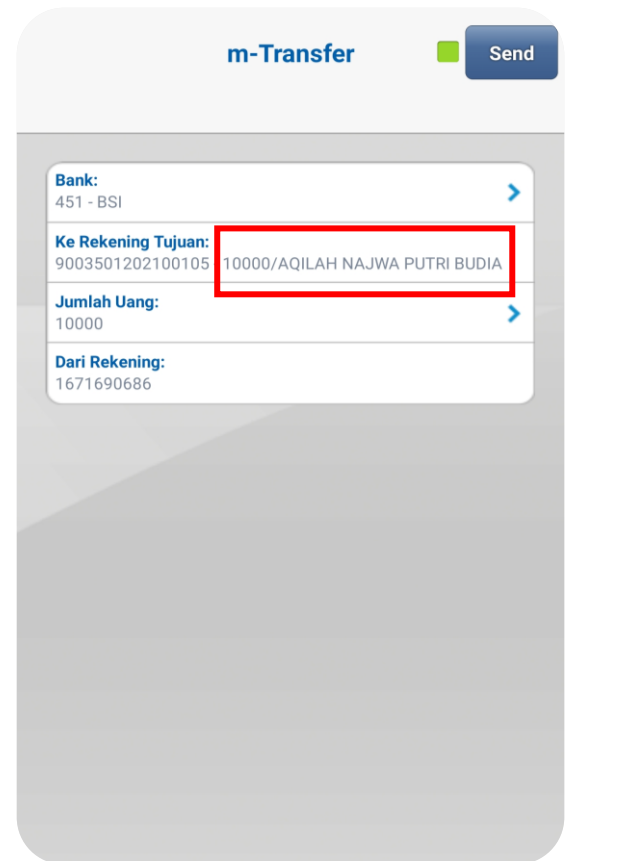

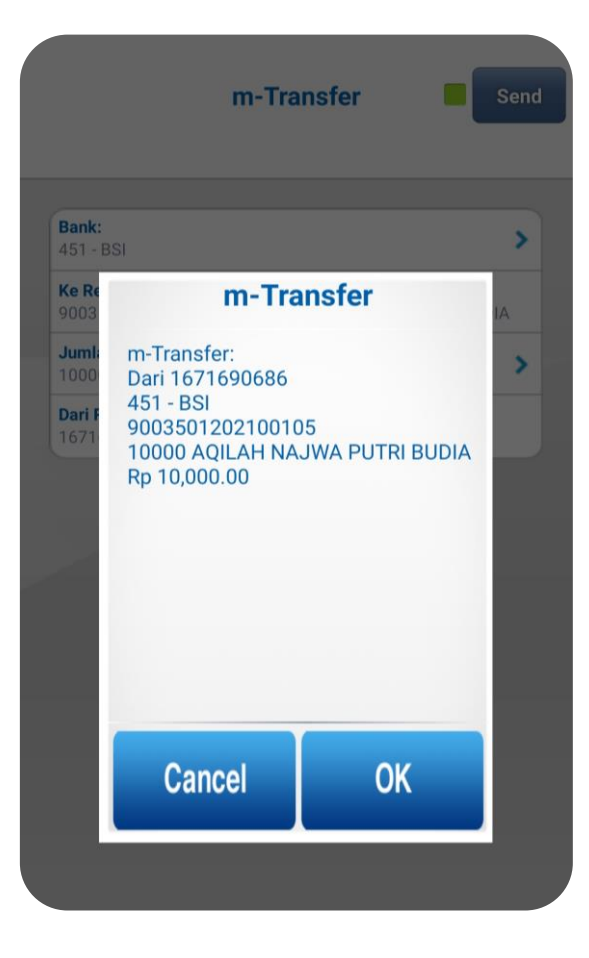

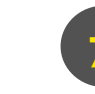

**7 1** Transfer pilih "Antar Bank". Bank pilih "BSI", rekening tujuan pilih yang sudah dibuat, input nominal sesuai dibayarkan sesuai yang beri tanda kotak merah.

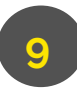

Jika sudah sesuai klik "Ok".

### BPI **| BSI NETBANKING**

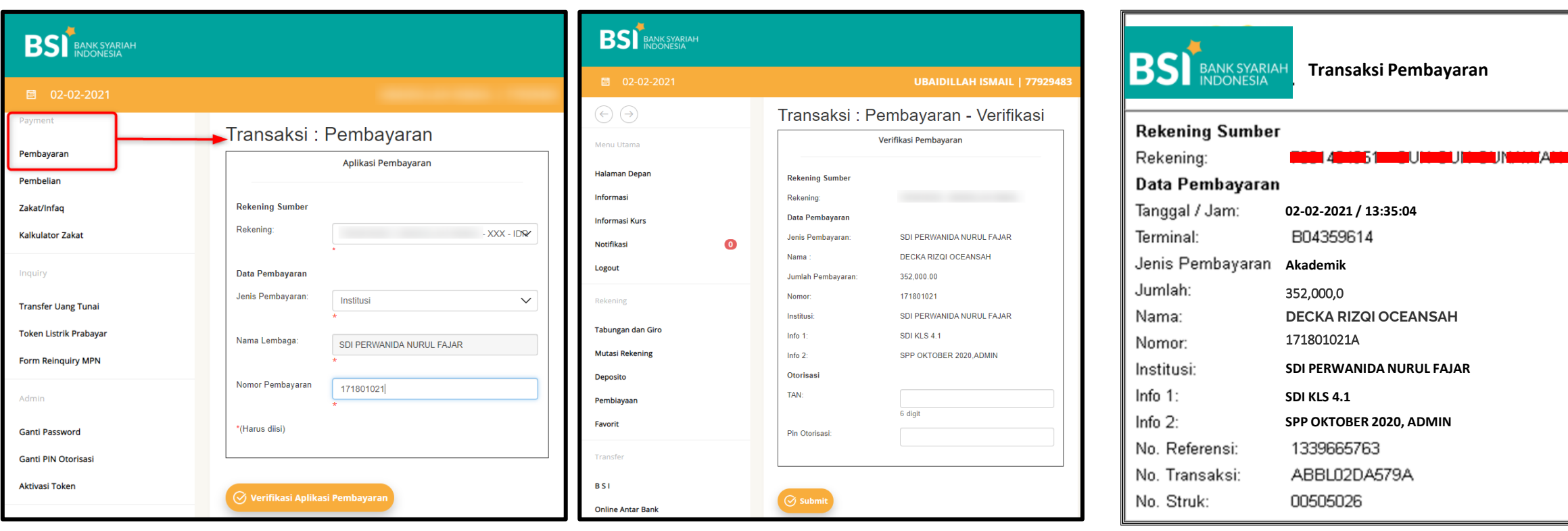

**1**

#### - Pilih menu **pembayaran**

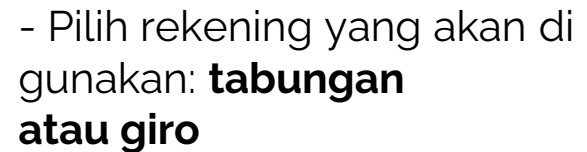

-Pilih **Institusi & nama institusi**

-Masukkan **nomor**

**pembayaran** atau **NIM/NIS**.

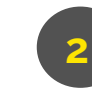

Pada tampilan **verifikasi,** lakukan otorisasi dengan menginput TAN dan pin otoriasi anda.

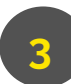

Pada tampilan transaksi pembayaran dapat dijadikan sebagai **bukti transfer** anda

#### Setoran Tunai Melalui **Kantor BSI**

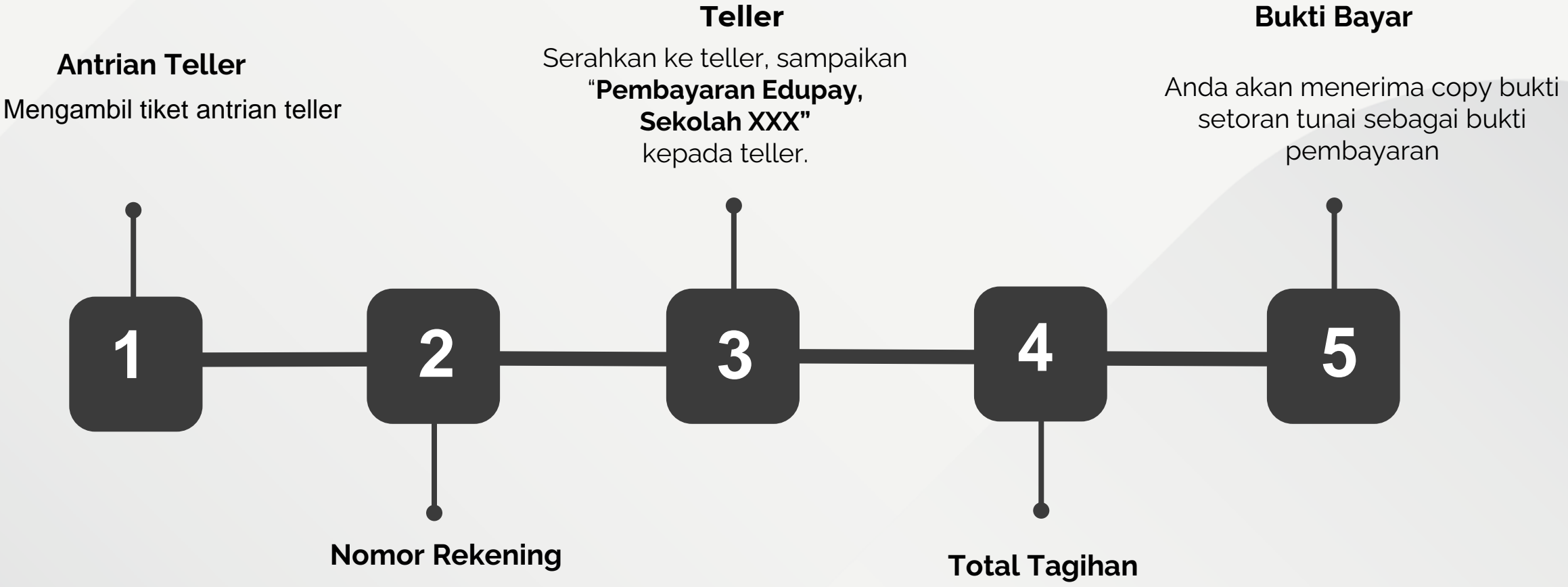

Mengisi aplikasi setoran, isi kolom nomor rekening dengan nomor pembayaran/NIM/NIS

Petugas akan menginformasikan total tagihan yang harus dibayarkan. Setoran pembayaran harus sesuai dengan tagihan institusi

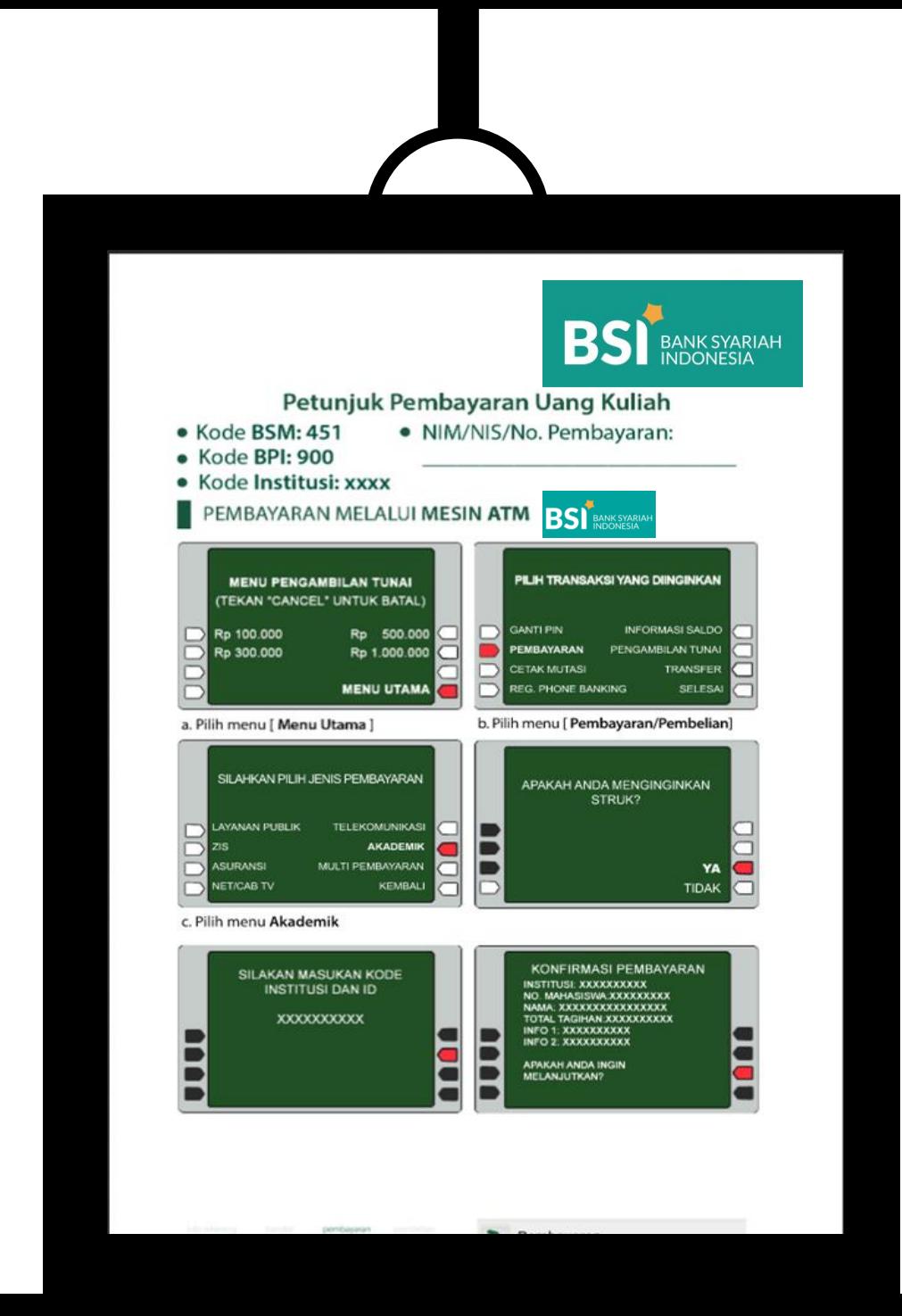

# **BROSUR PEMBAYARAN BPI (BSI PEMBAYARAN INSTITUSI)**